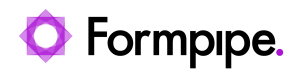

[Knowledgebase](https://support.formpipe.com/kb) > [Lasernet BC Connector](https://support.formpipe.com/kb/lasernet-bc-connector) > [Lasernet BC Connector FAQs](https://support.formpipe.com/kb/lasernet-bc-connector-faqs) > [How do I add a](https://support.formpipe.com/kb/articles/add-a-blob-text-field) [BLOB Text field?](https://support.formpipe.com/kb/articles/add-a-blob-text-field)

How do I add a BLOB Text field?

- 2023-12-06 - [Comments \(0\)](#page--1-0) - [Lasernet BC Connector FAQs](https://support.formpipe.com/kb/lasernet-bc-connector-faqs)

## **Lasernet for Dynamics 365**

This article provides instructions on how to add the BLOB Text field to your report. We are using the Sales Order in this example:

Note

This applies to version 3.0.8 only.

## **Prerequisites**

Ensure you have the following:

- The report in report selection is enabled.
- A Lasernet Form.
- Grab mode enabled on your Lasernet server.

## **Steps**

Follow these steps:

1. Sign in for **Business Central**.

2. In the top ribbon bar, select **Lasernet Document Mgt** (If you cannot see it as the picture below, then please search for it), then **Setup** and **Document Layout**.

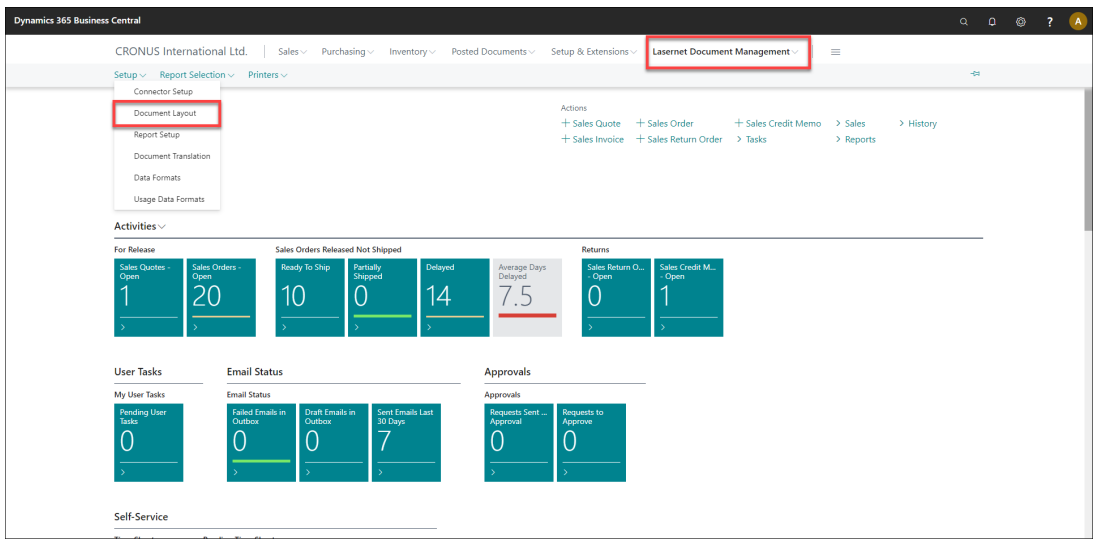

3. Select the **New** button to add a new Document Layout.

If you already have a Document Layout for the Sales Order, then please go to step no. 6.

4. Fill out the header section:

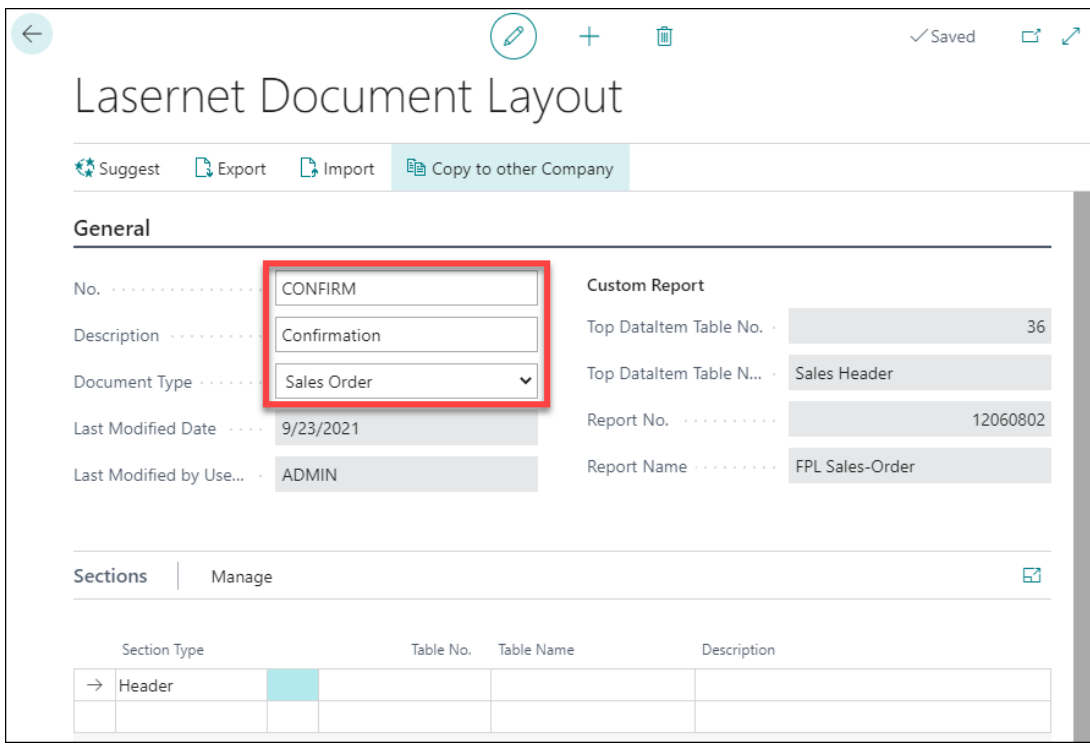

5. Select **Suggest** from the top menu.

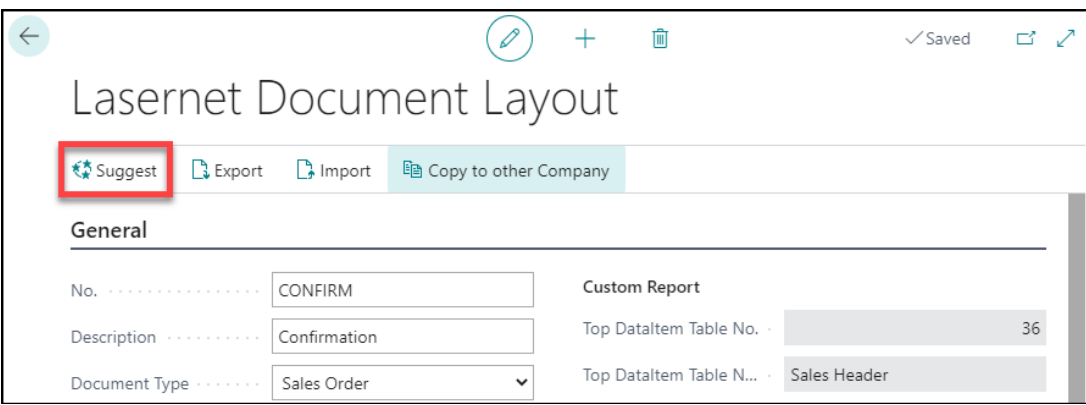

- 6. Ensure you have selected the Header (Sales Header) record.
- 7. Within the **Fields** section, please add a new record and add field number **200**.

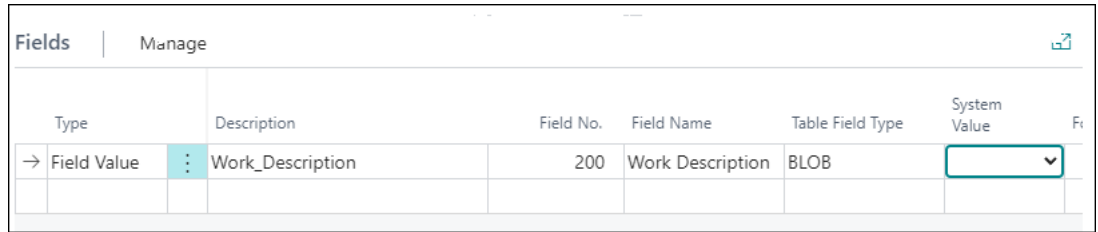

8. **Close** all forms and go to a Sales Order where you have a **Work Description** or add it to a Sales Order. Print it to Lasernet.

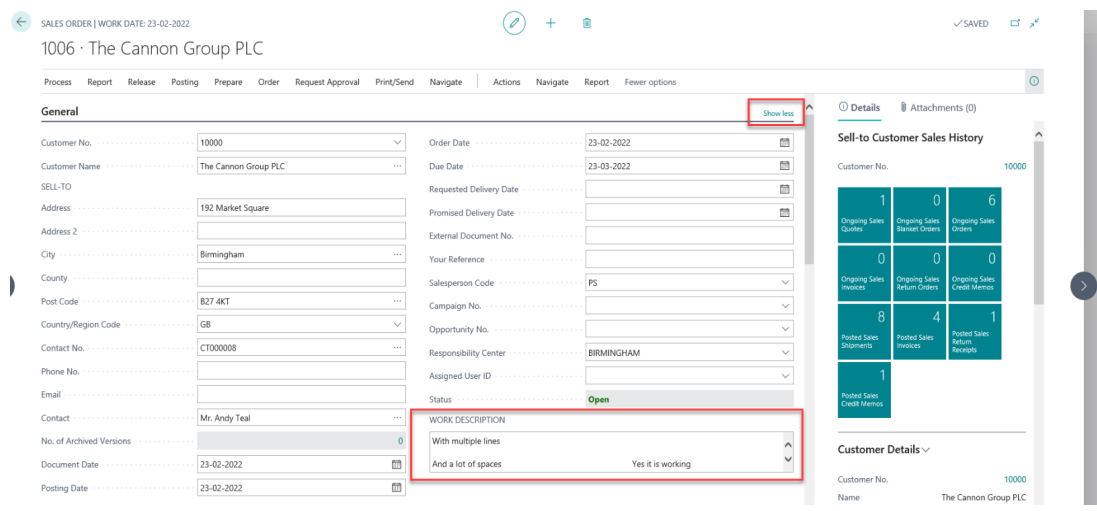

9. Open your Lasernet Developer and your configuration.

10. Open up your form. We will use the Sales Order Confirmation in this example.

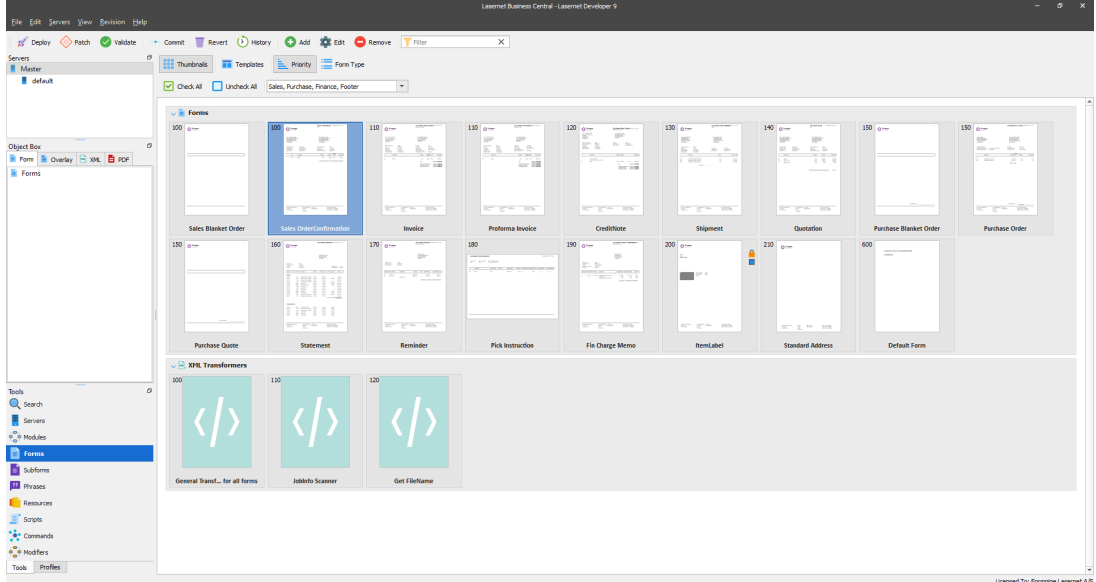

11. Load your grab file. In most cases, you can press **F12** and it will download the latest grab file.

12. Scroll down in the left window and locate SalesHeader and the BLOB element (It is converted to a Base64 string).

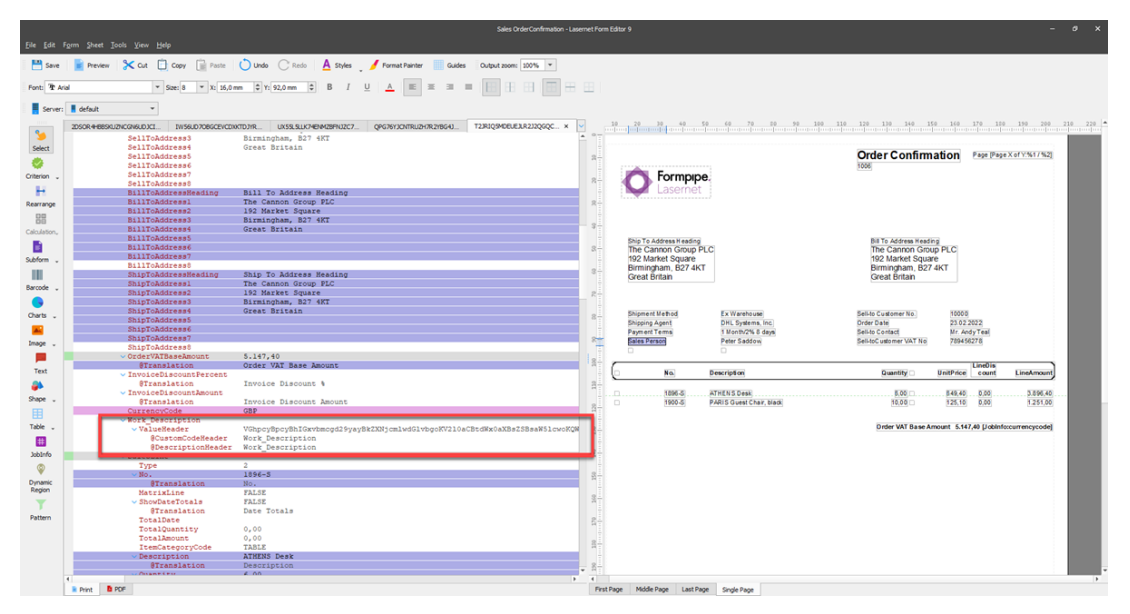

13. In this case we will create a **Pattern** so the rest of the lines can be pushed down depending on the size of the incoming text. So select the **Pattern** tool from the left menu and click on the element above the **Base64 code.**

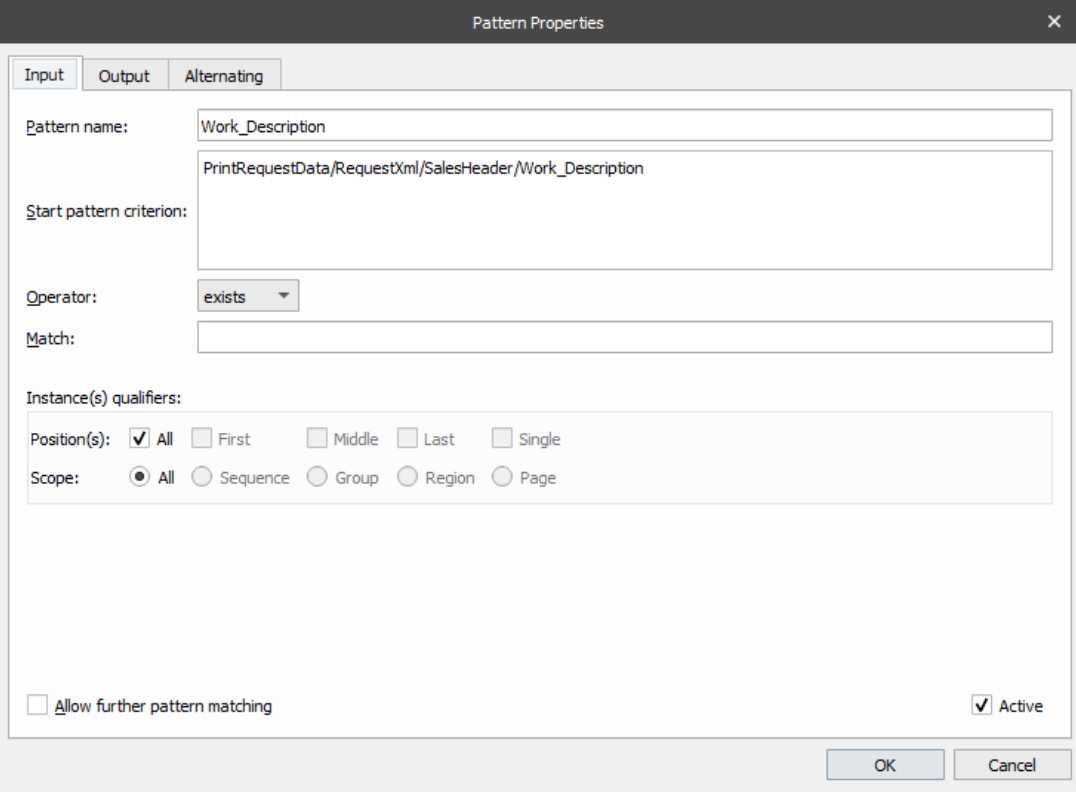

14. Select the **Output** tab and change the setting according to the picture below. When complete, close the form.

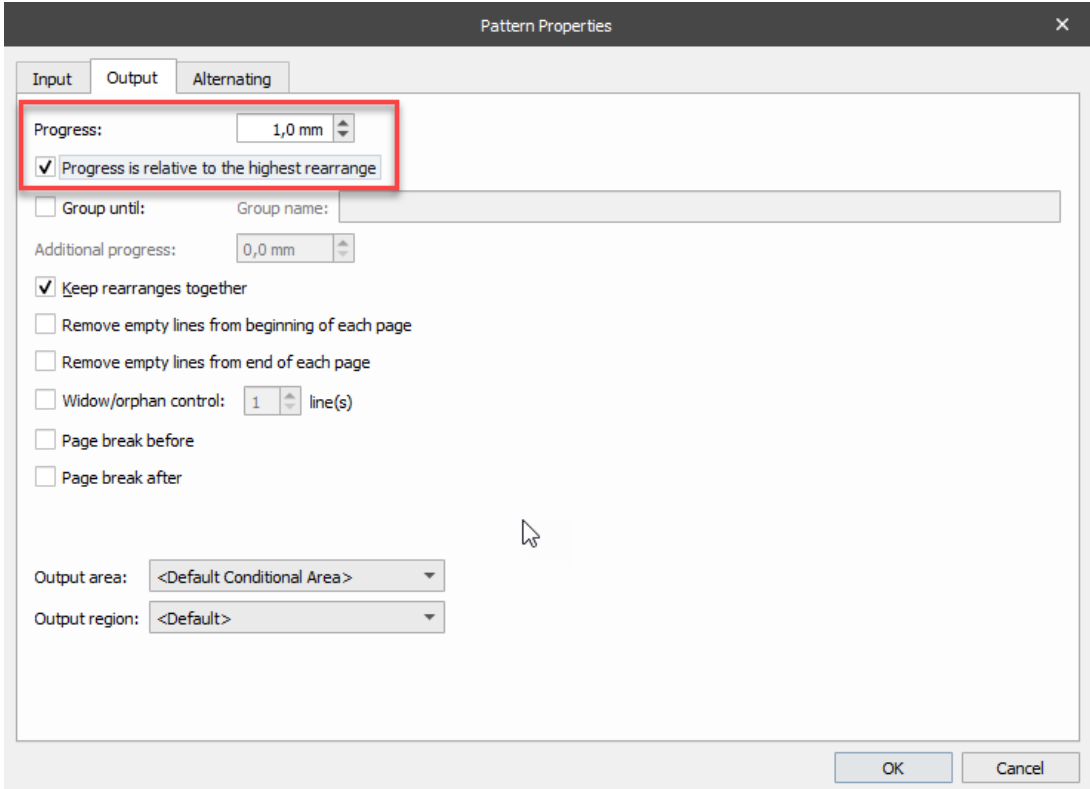

15. From the left menu bar, select the **Rearrange** tool.

16. Click on the element with the **Base64 code** and then place the **Rearrange** where you

want it in the right window.

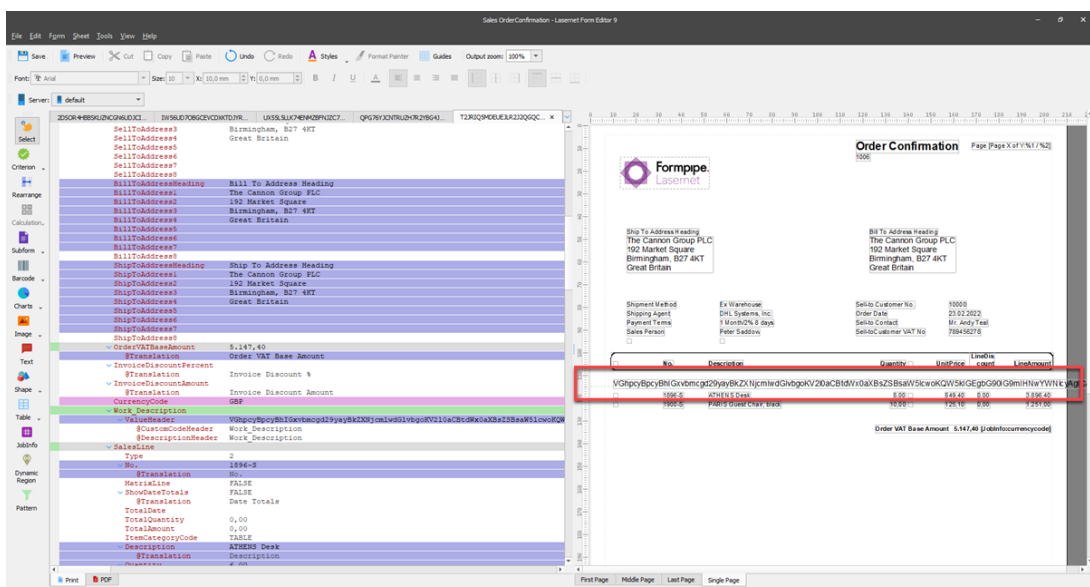

17. Double-click on the new **Rearrange,** select the **Object** tab then at the bottom of the screen, enable the **Script** checkbox.

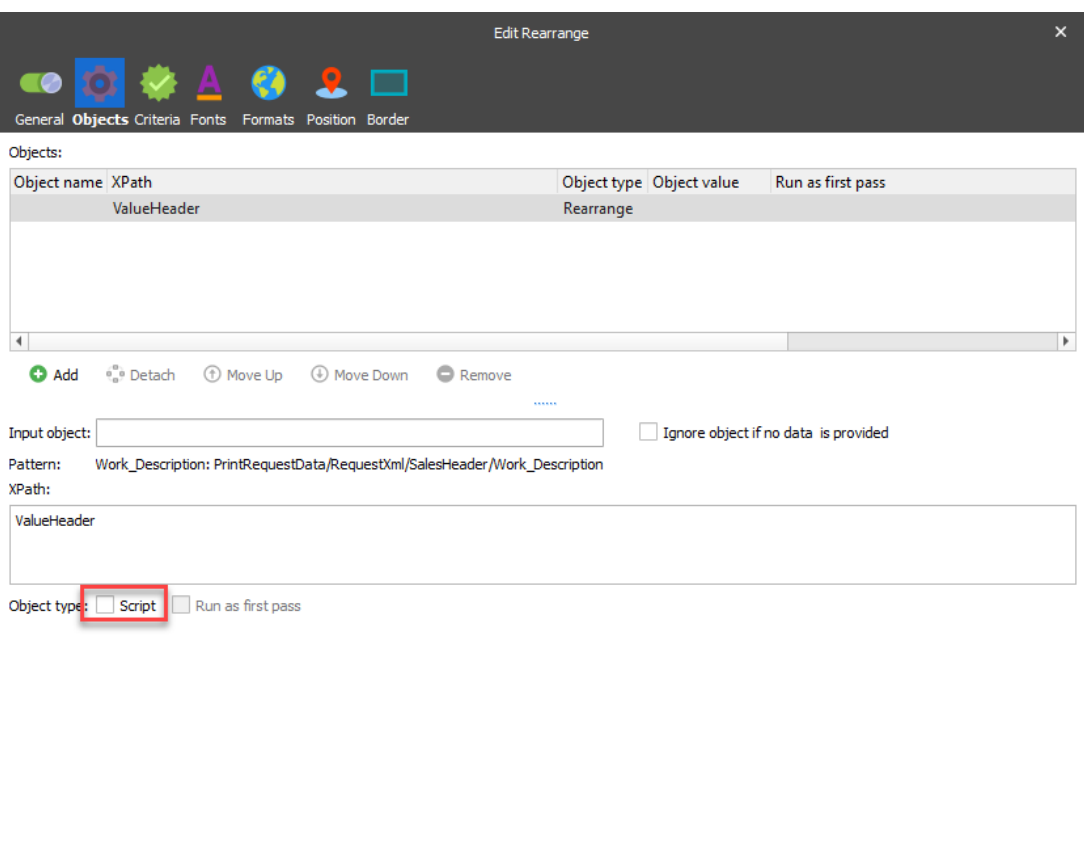

Qk Cancel Preview

18. In the lower right windows, please type, "Base64.decode(CurrentText);"

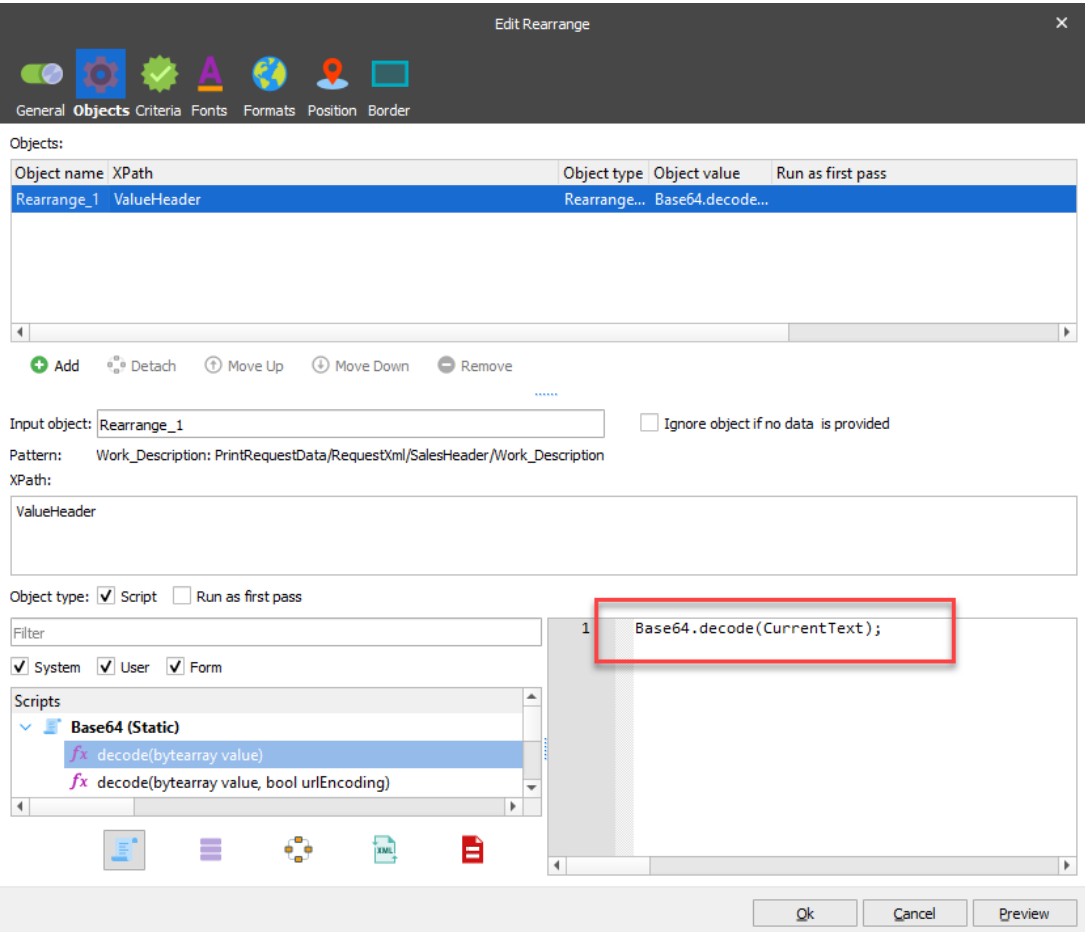

19. Enable the **Run as first pass** checbox.

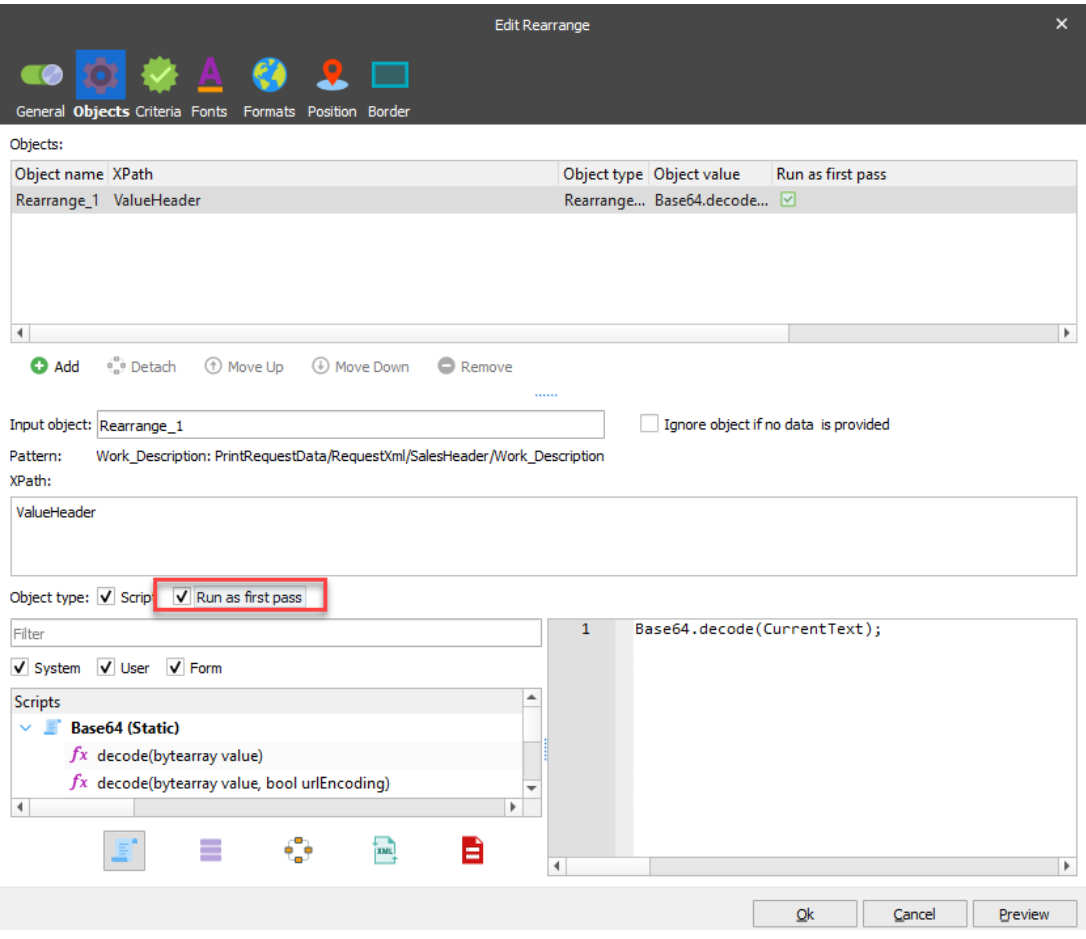

20. **Close** the form and your layout should look similar to this:

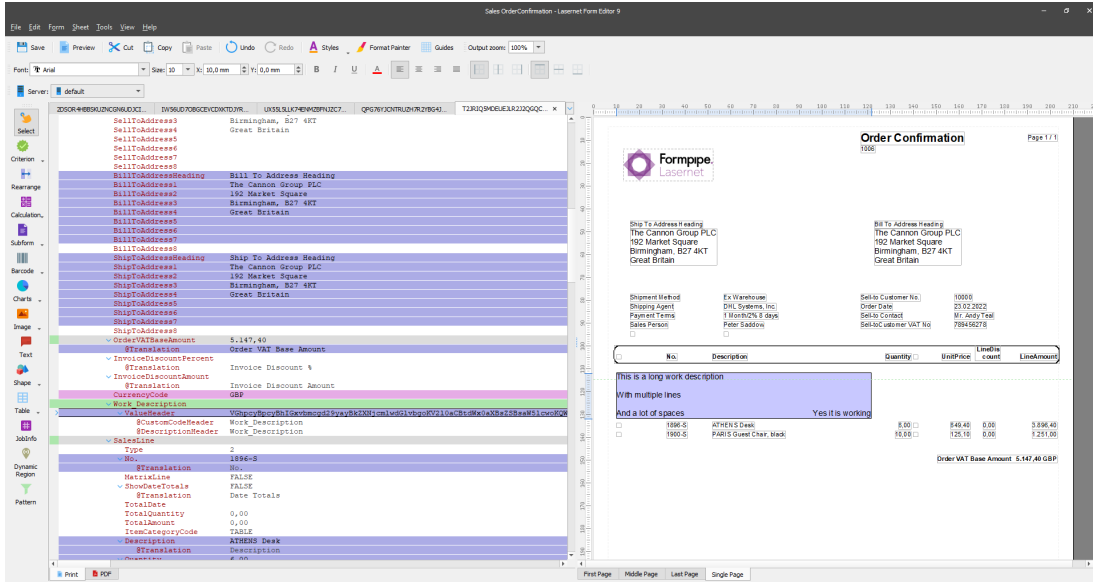

21. **Save** the form, **Commit** and **Deploy** your configuration.